### **Summary**

This article provides information about configuration of DNS Record, Names Server and DNS Zones management.

### Applies To

MachPanel Version V.4.2.24 and Onwards

### Procedure

For automatic handling of DNS for Exchange and SharePoint you have to create appropriate DNS Templates for each service. For this navigate to Home >> Service Director >> DNS Manager >> DNS Template and then click on 'Add DNS Template':

Enter the 'Template Title' and fill in the required fields i.e records name, type, priority and hostname:

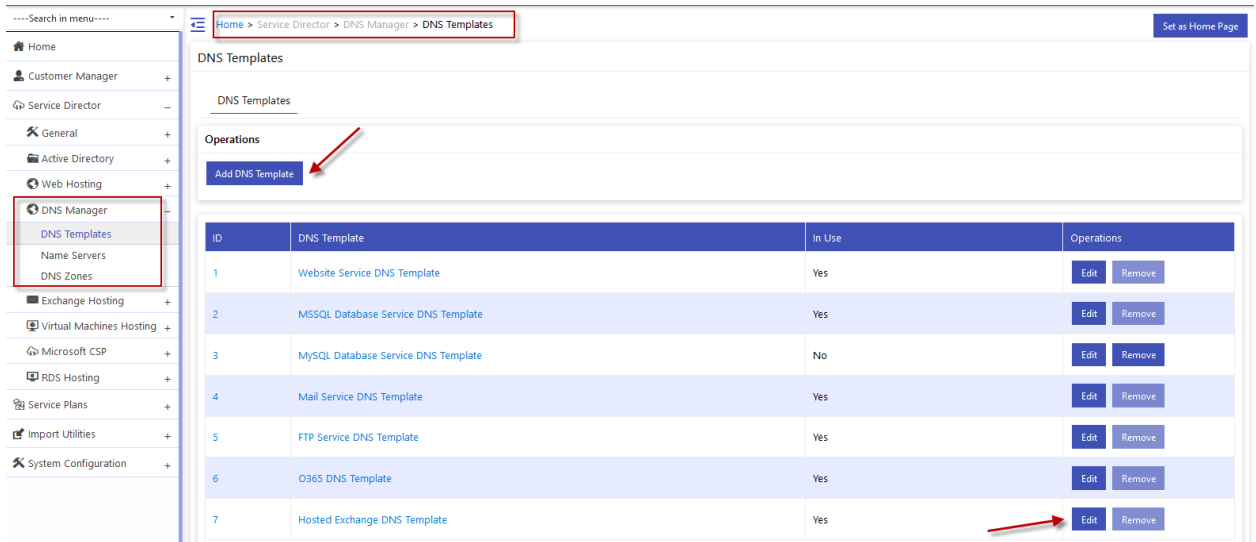

Now the DNS Templates have been created, the only remaining task is to assign the templates to appropriate servers.

# Names Server

You can add Names Server Groups.

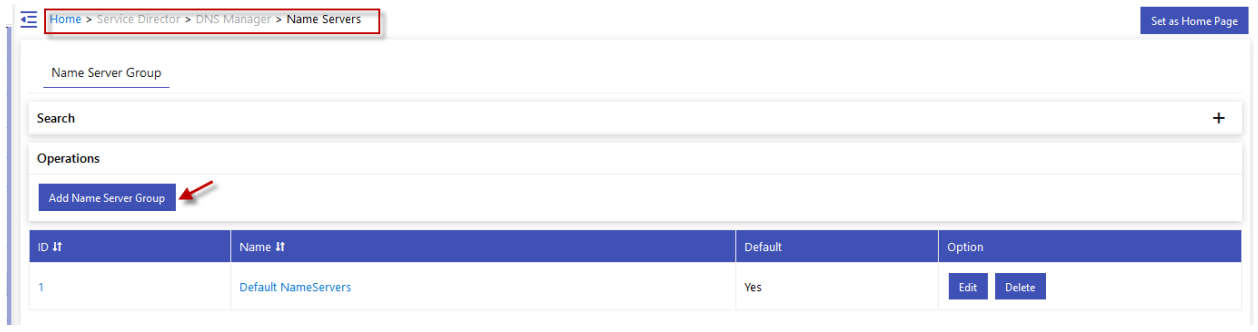

## Provide NS IP addresses.

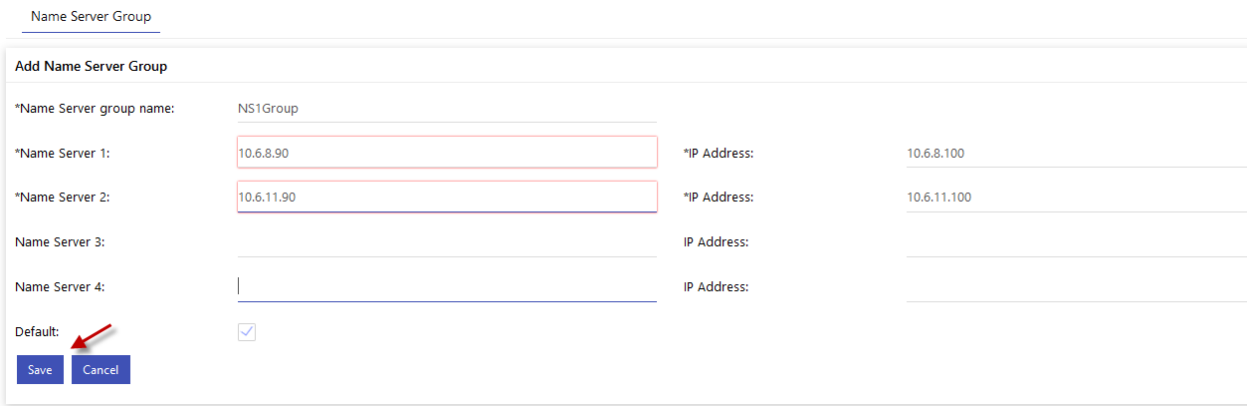

### Managing DNS Zones and SOA Records

You can Import DNS Zones, Add bulk DNS Zones, Bulk delete DNS Zones and Bulk Edit.

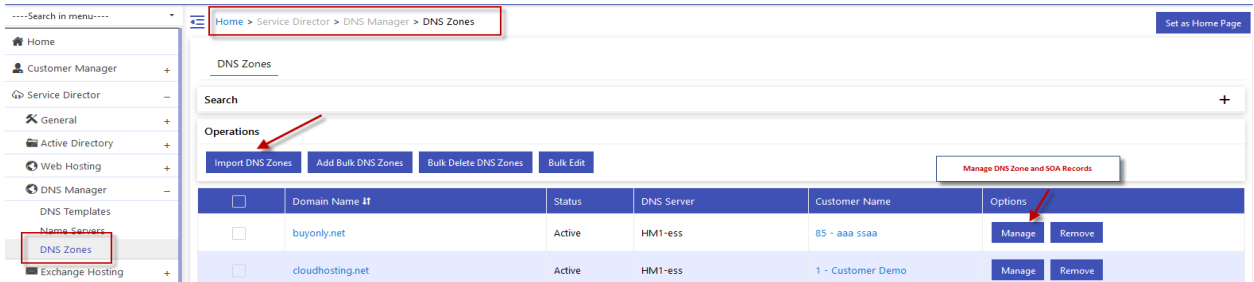

## Click DNS Import Zone.

Select server, owner & customer and click Get DNS Zone.

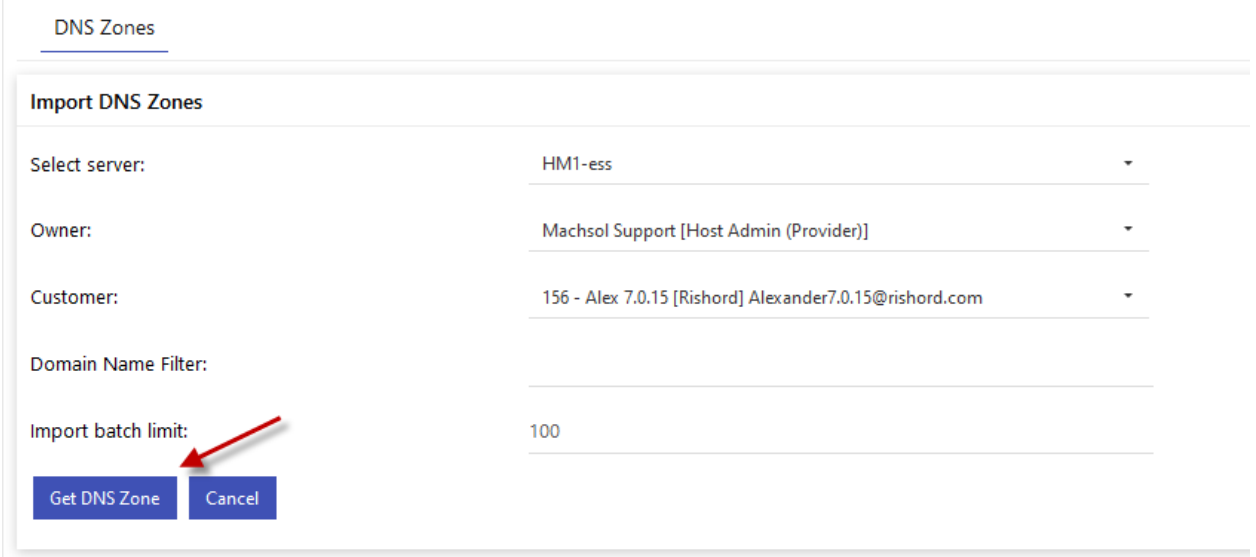

## Import Bulk DNS Zones:

You can import DNS zones in bulk by providing csv file.

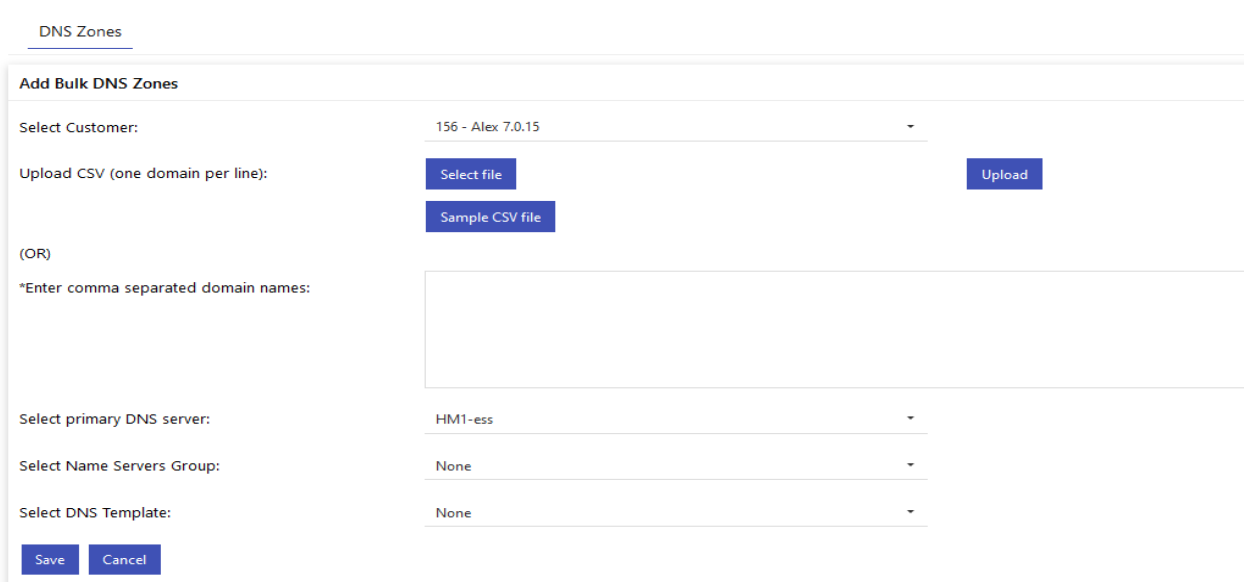

## Bulk Delete DNS zones:

You can bulk delete DNS zones by providing csv file.

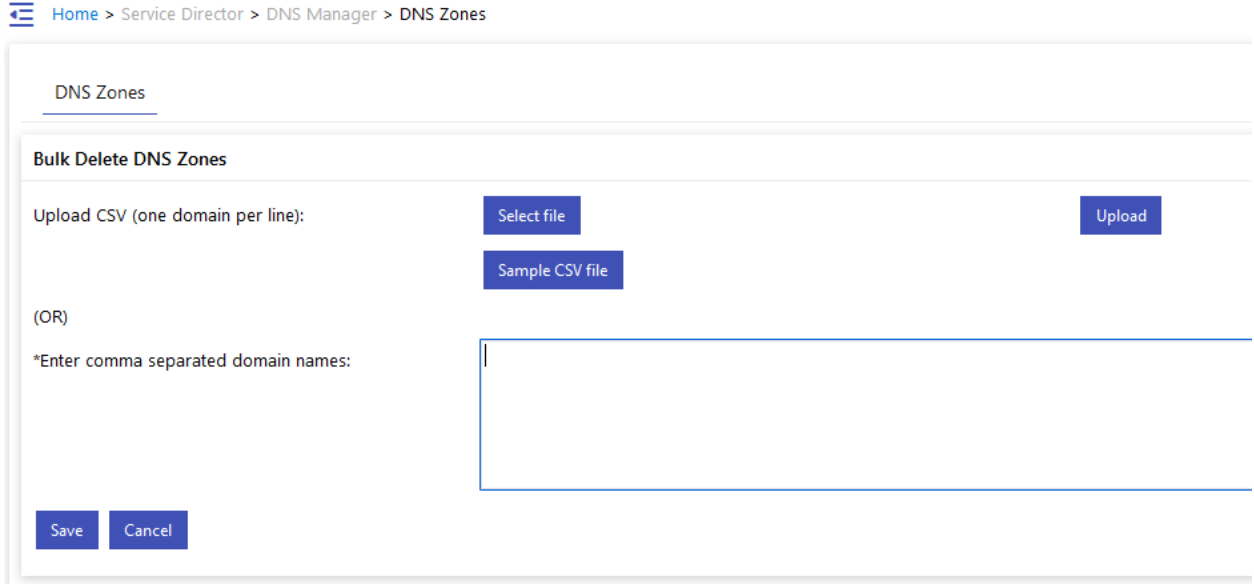

### DNS Record

Under DNS Record, you can Edit & remove DNS zones.

Create new DNS Records by clicking on Add DNS record.

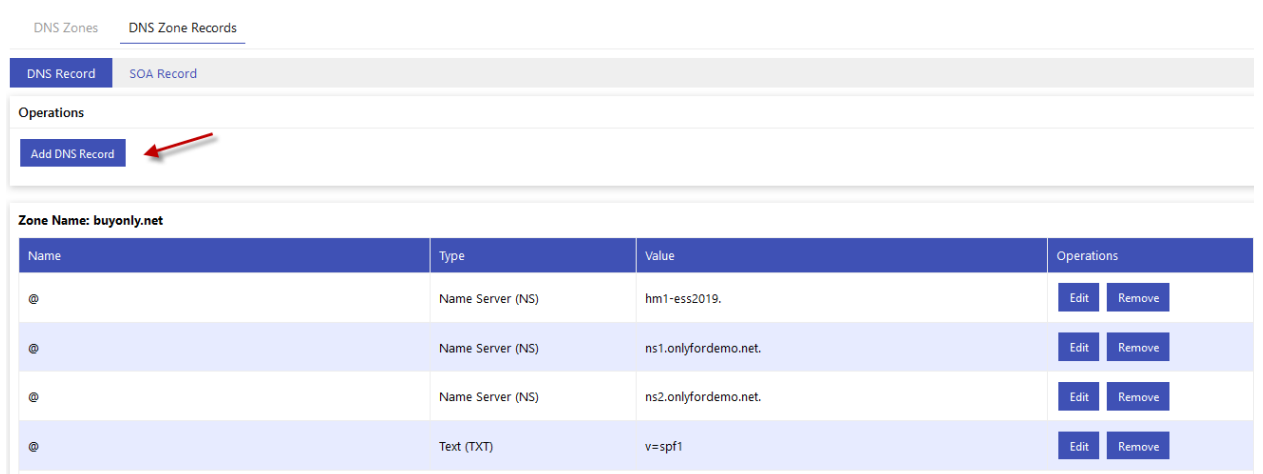

## Select DNS record type.

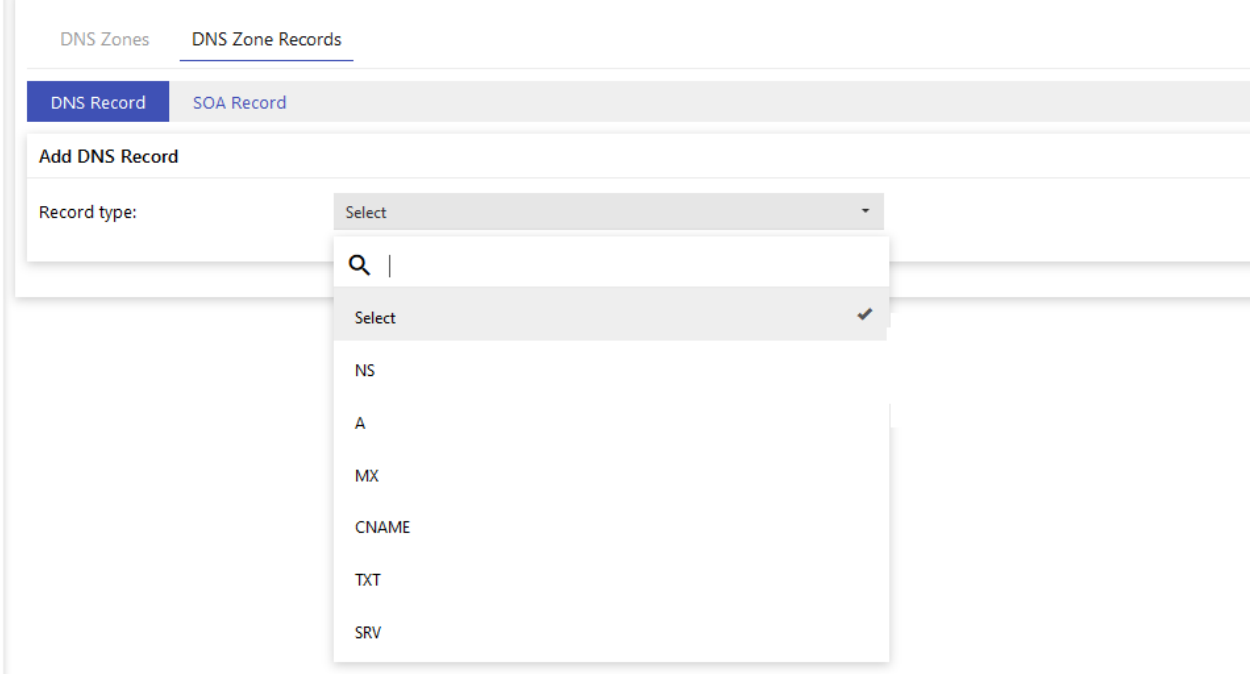

#### SOA Record

You can also update an SOA record for a DNS zone.

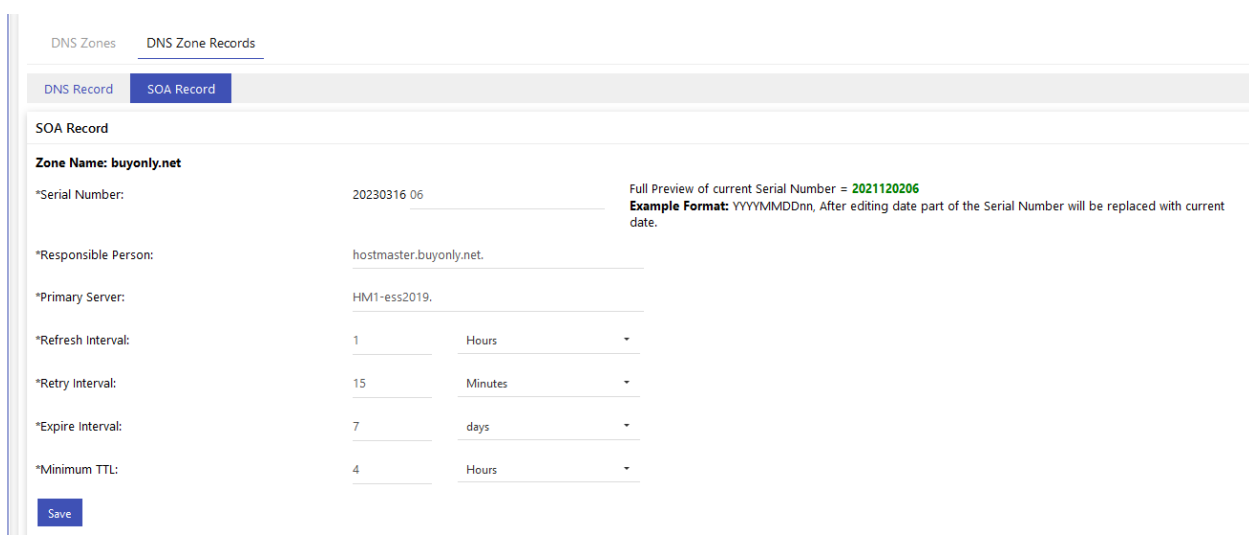

MachPanel Knowledgebase

[https://kb.machsol.com/Knowledgebase/50278/Handling-DNS-Records-and-Managin...](https://kb.machsol.com/Knowledgebase/50278/Handling-DNS-Records-and-Managing-DNS-zones)